## **Configure your Email Client**

## **Configure Mac Mail Version 3.x to send email using a Vodafone connection**

This tutorial covers how to edit an existing email account in **Mac Mail** so it can used on a Vodafone Internet connection.

If you use an email address from any other Internet Service Provider (e.g. eircom, UTV, NTL etc.) all you need to do in order to be able to send emails is to add an additional outgoing mail server (SMTP) address.

Just follow the steps below:

Open the **Mac Mail** application.

On the **Toolbar**, click **Mail** and select **Preferences...** from the menu.

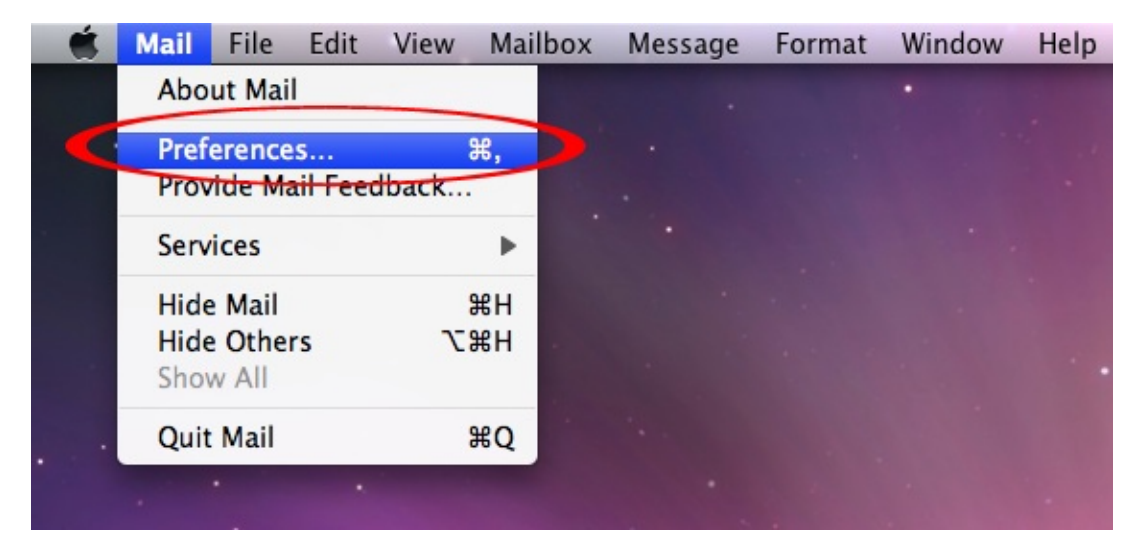

The **Accounts** window opens.

In the **Accounts** column on the left hand side, highlight the account you would like to edit.

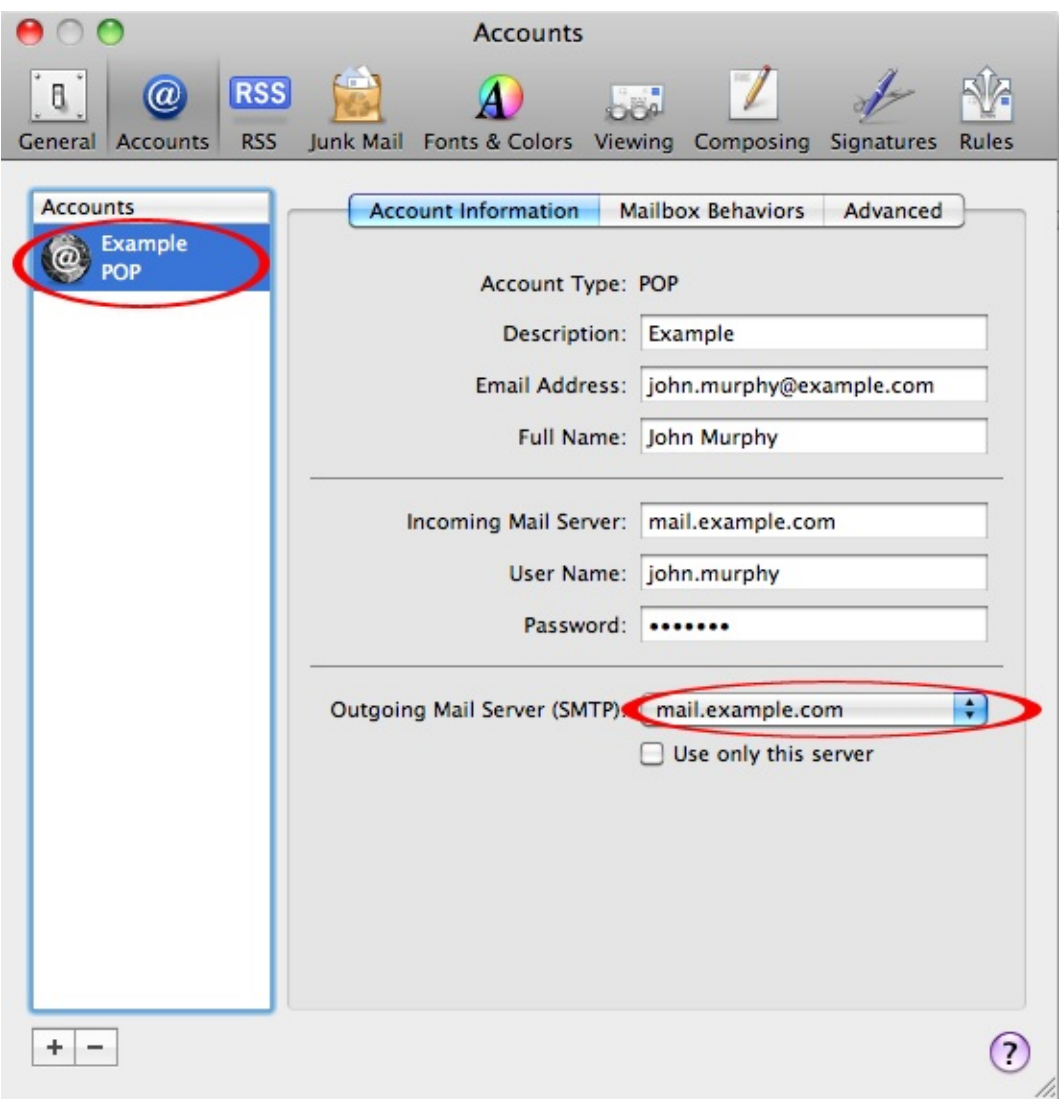

## **Account Information**:

In order to send emails using a Vodafone connection the only thing you need to do is add an extra outgoing mail server. If you can receive emails without any issue then do not change the incoming mail server or your user name and password.

Click on the Outgoing Mail Server (SMTP) drop down list and select **Edit Server List...**

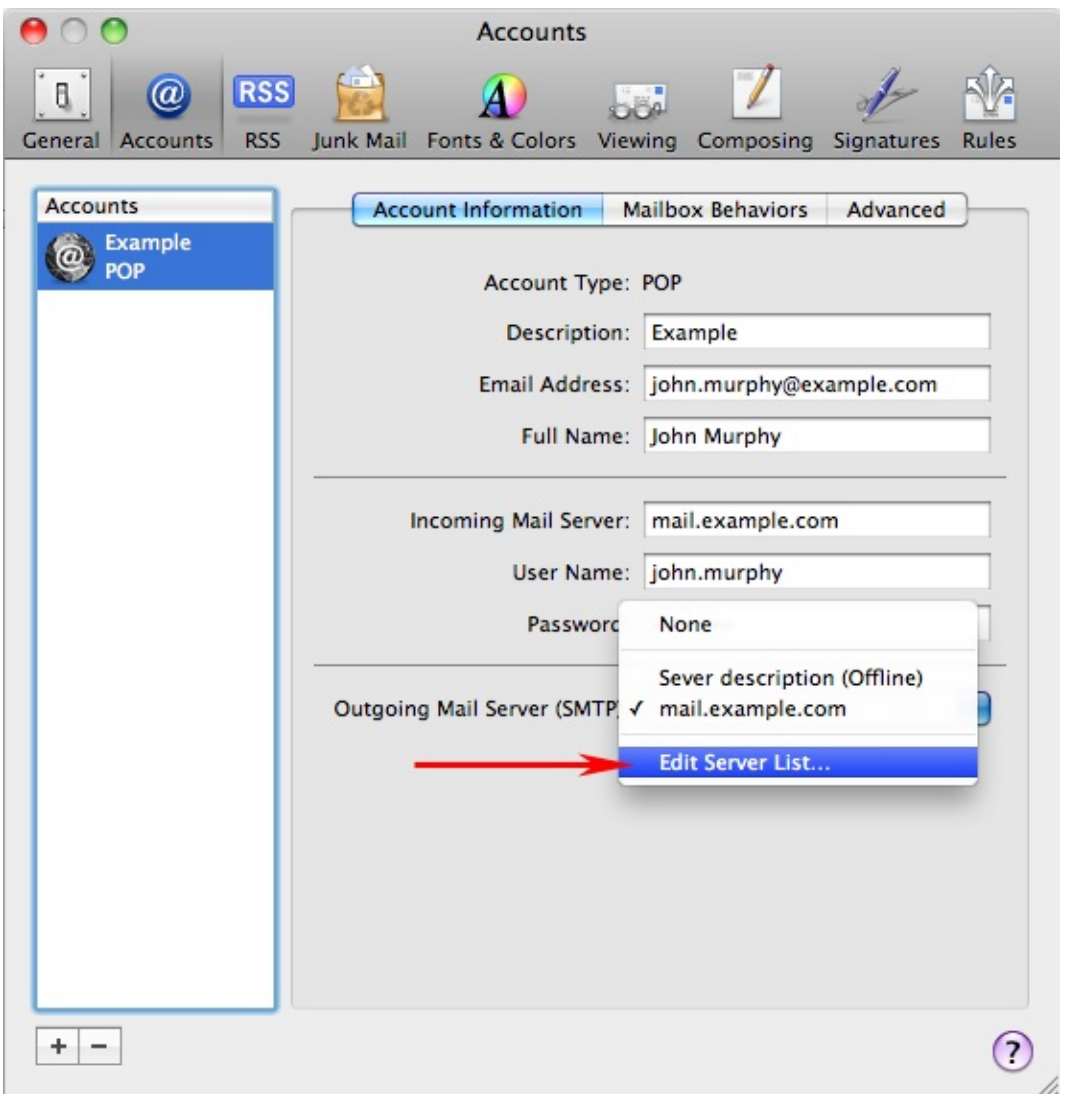

Click on the + symbol to add an additional outgoing mail server. In the **Description** field enter a name for the mail server such as **Vodafone**.

The outgoing mail server address for a Vodafone Internet connection is **mail.vodafone.ie**, type this into the **Server Name** text field.

Click **OK** to continue.

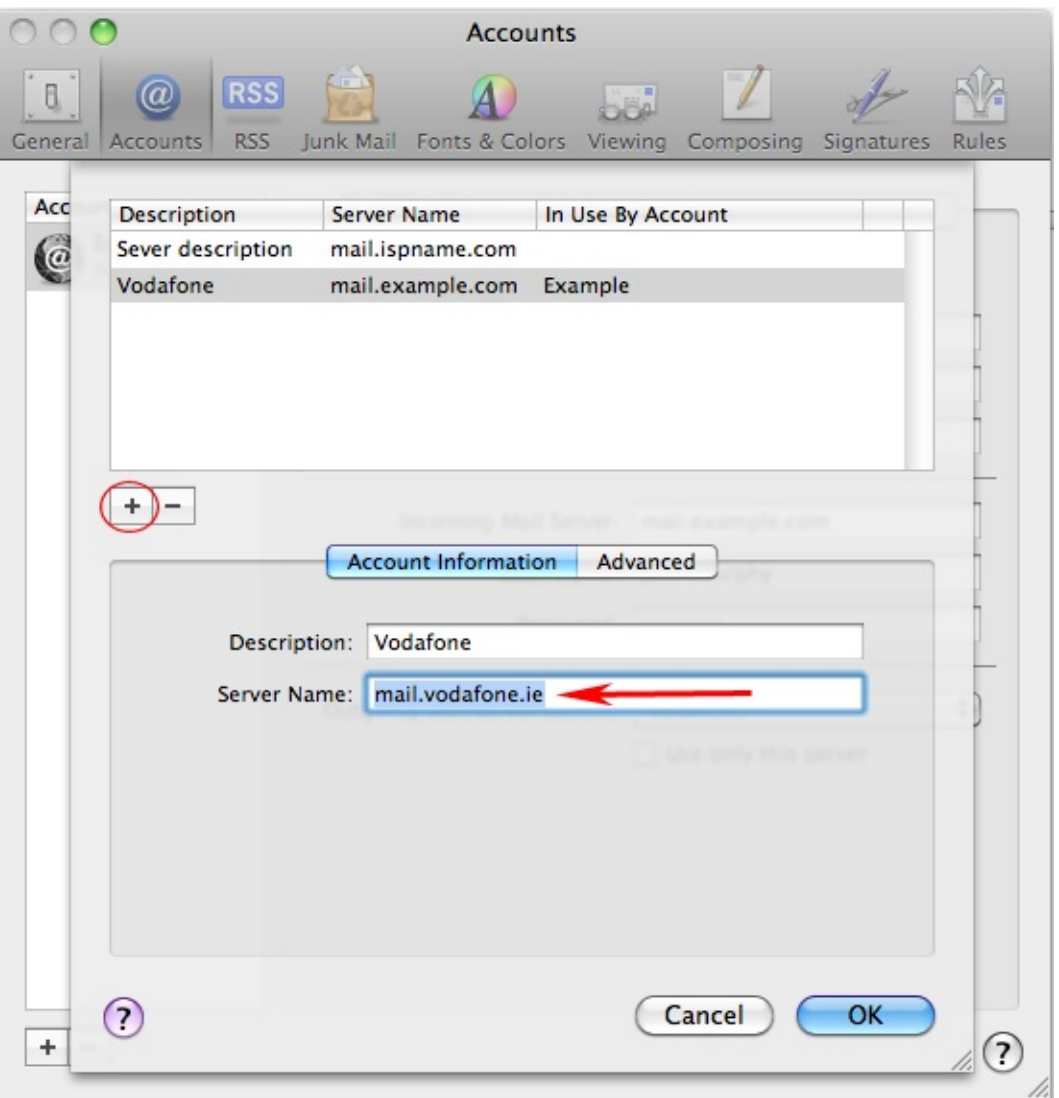

The Outgoing Mail Server (SMTP) drop down menu should now to be set as Vodafone.

The "Use only this server" checkbox indicates whether to use only the specified SMTP server to send messages, or use any available server. When the checkbox is not selected, Mac Mail tries to find another available SMTP server to send messages if your specified, trusted SMTP server is unavailable.

It is advisable to leave his box unchecked if you frequently move your computer to other locations (e.g. friend's house, hotels etc.) where you may need to use a different outgoing mail server to send emails. Remember that most Internet Service Providers (ISP) generally require you to use their SMTP server in order to send emails.

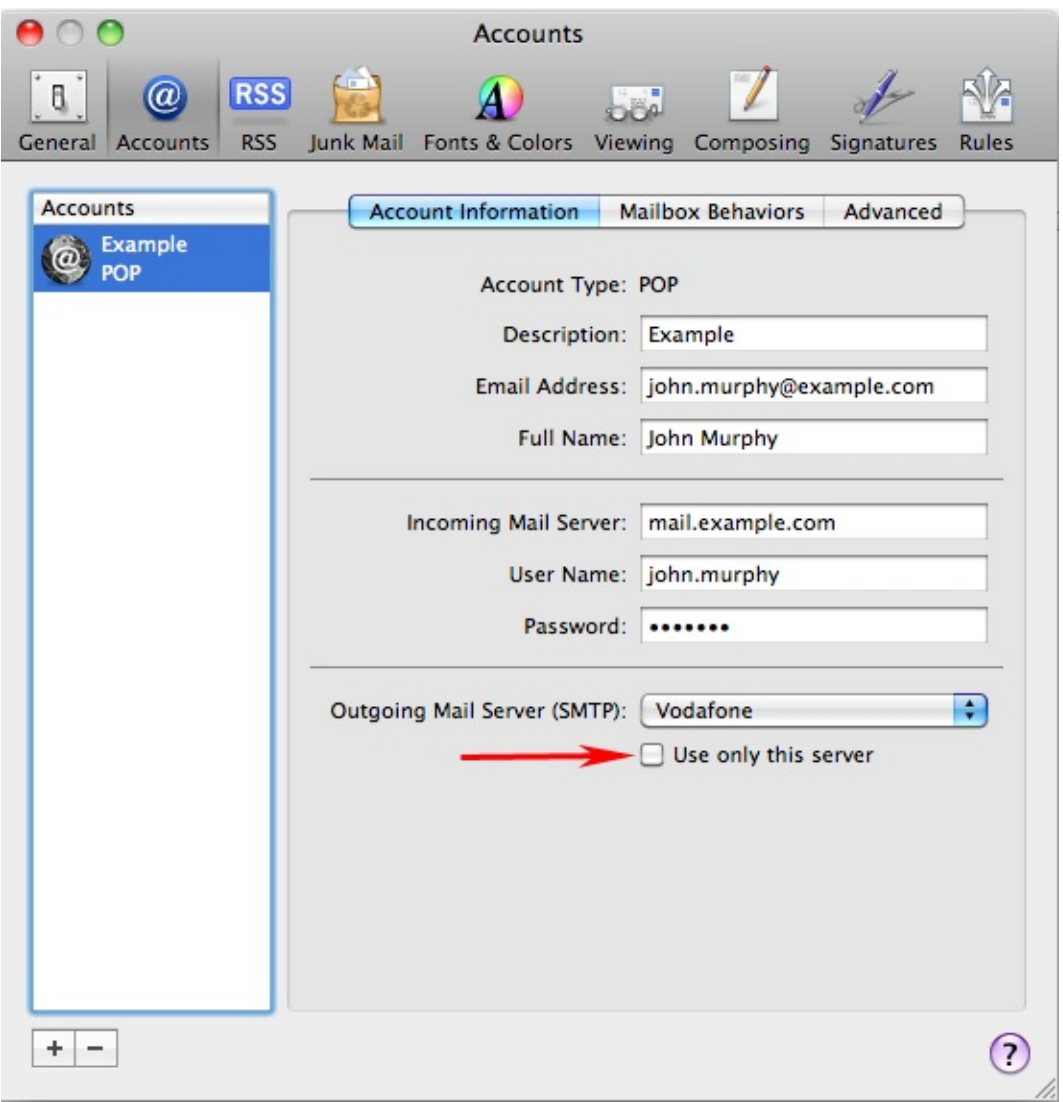

After you have made the necessary change to the outgoing mail server:

Close the **Accounts** window by clicking on the **red** button in the upper left hand corner.

When the warning window pops up click **Save**.

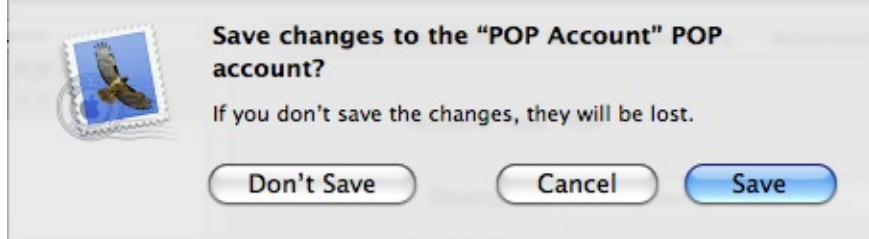

You should now be able to send emails using your Vodafone Internet connection. However, if you have mail(s) in your Outbox that you are still not able to send:

Copy the contents into a new blank mail and attempt to send. If successful, simply delete the troublesome mail from your Outbox.